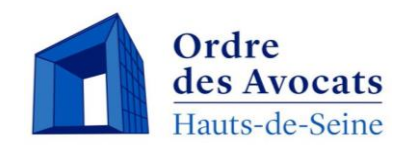

# Barôtech Le nouveau logiciel de l'Ordre des

**avocats accessible aux avocats** 

*Présentation du Portail*

**Présentation du PortailBarÔtech Accueil**

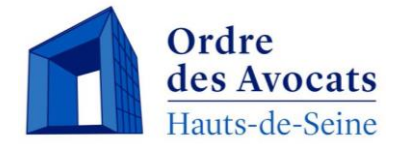

- ❑ L'outil BarÔtech permet aux avocats d'accéder directement à une fenêtre de communication avec les services ordinaux, de façon à ce que vous puissiez effectuer vos démarches en ligne. Un mot de passe confidentiel vous sera délivré à cet effet.
- ❑ L'outil BarÔtech dispose également d'un accès grand public ayant pour vocation de communiquer aux tiers toutes informations liées au GIE ainsi qu'aux Barreaux qui en sont membres, comme par exemple l'annuaire des avocats.

**Comment vous connecter au portail?** 

A partir de votre navigateur à l'adresse suivante : [https://portail.barotech.fr](https://portail.barotech.fr/)

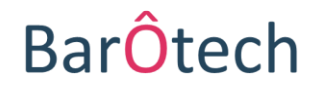

## **SOMMAIRE**

## **ACCÈS À VOTRE ESPACE PERSONNEL PAGE 7 VOS DÉMARCHES EN LIGNE CRÉATION ET SUIVI DES DEMANDES PAGE 10 PAGE 12 DÉCLARATION DE FORMATIONS PAGE 22 PRESENTATION DU PORTAIL PAGE 4**

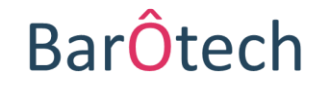

## **Espace public : page d'accueil Présentation du Portail**

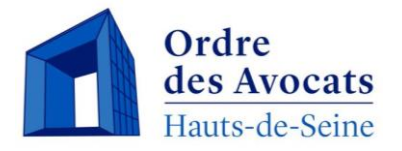

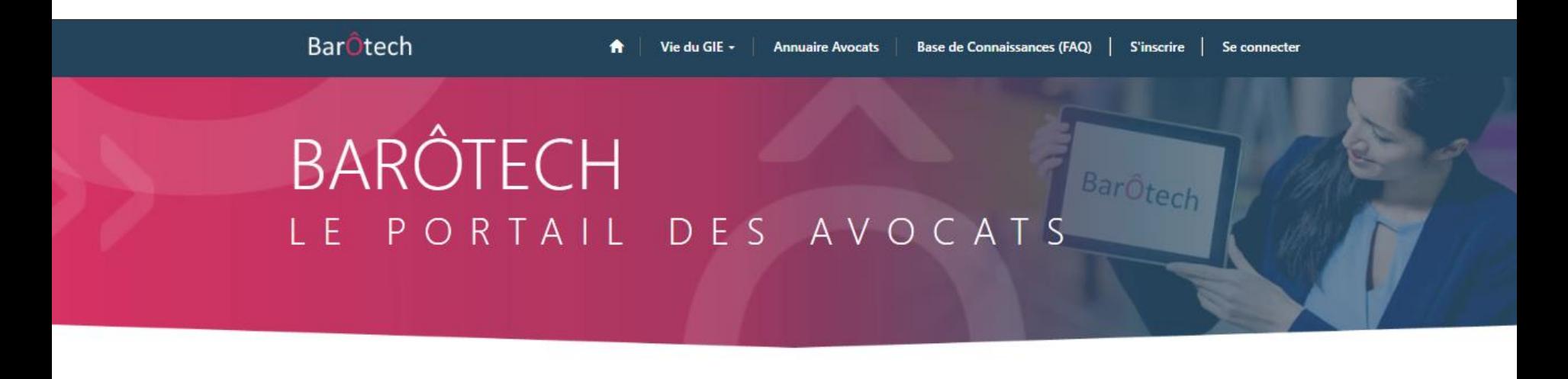

Les plus populaires

Articles les plus populaires

Articles les plus récents

Articles les mieux classés

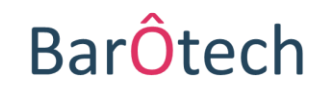

#### **Présentation du Portail**

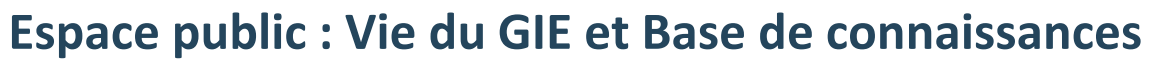

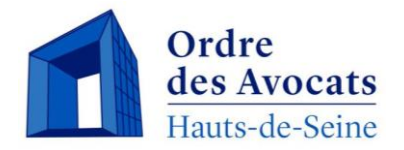

**Bar**Ôtech Vie du GIE + **Annuaire Avocats Base de Connaissances (FAQ) S'inscrire** € Se connecter La section « **Vie du GIE** » référence les La section « **Base de connaissances** »

informations utiles à propos du GIE BarOtech : sa composition, son fonctionnement, son actualité, etc.

permet de diffuser des documents à destination des avocats. Des documents ou articles spécifiques à un barreau pourront être ajoutés dans cette base de connaissances. Seuls les avocats inscrits dans ce barreau auront accès à ces informations.

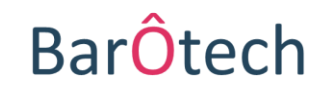

## **Présentation du Portail**

## **Espace public : Annuaire Avocats**

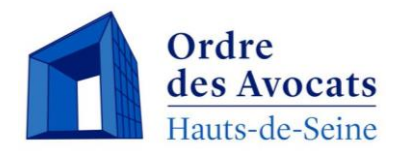

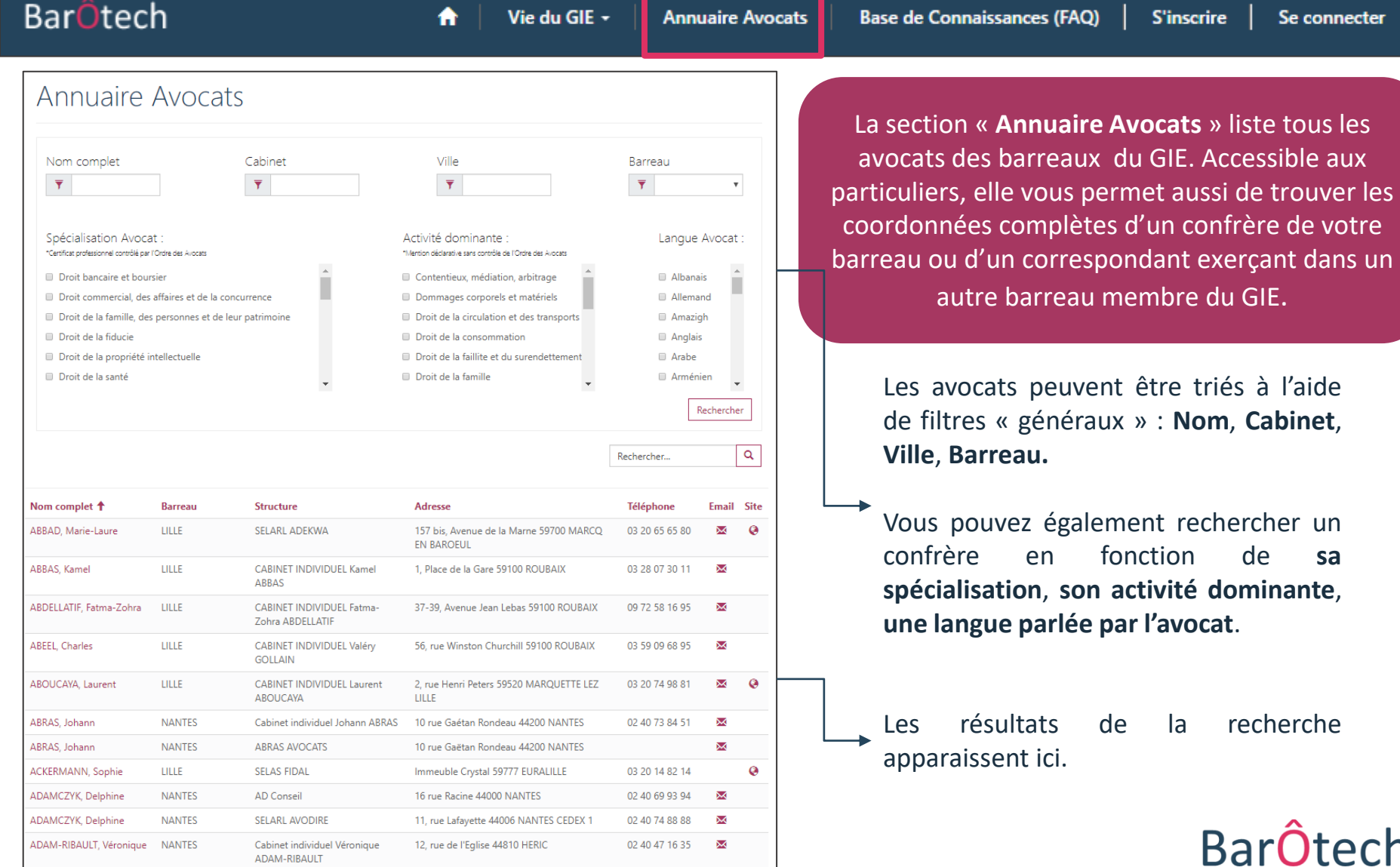

**Présentation du Portail**

#### **Accès à votre espace personnel**

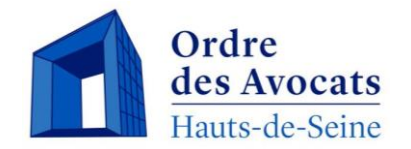

**Comment vous connecter à votre espace personnel à partir de l'espace public** 

Cliquer sur « Se connecter » et entrer l'identifiant et le mot de passe communiqué par mail par BarÔtech.

Apparaît votre profil contenant différentes informations telles que : **état civil**, **modalités d'exercice**, **spécialisations et activités dominantes**, **les langues parlées**, etc.

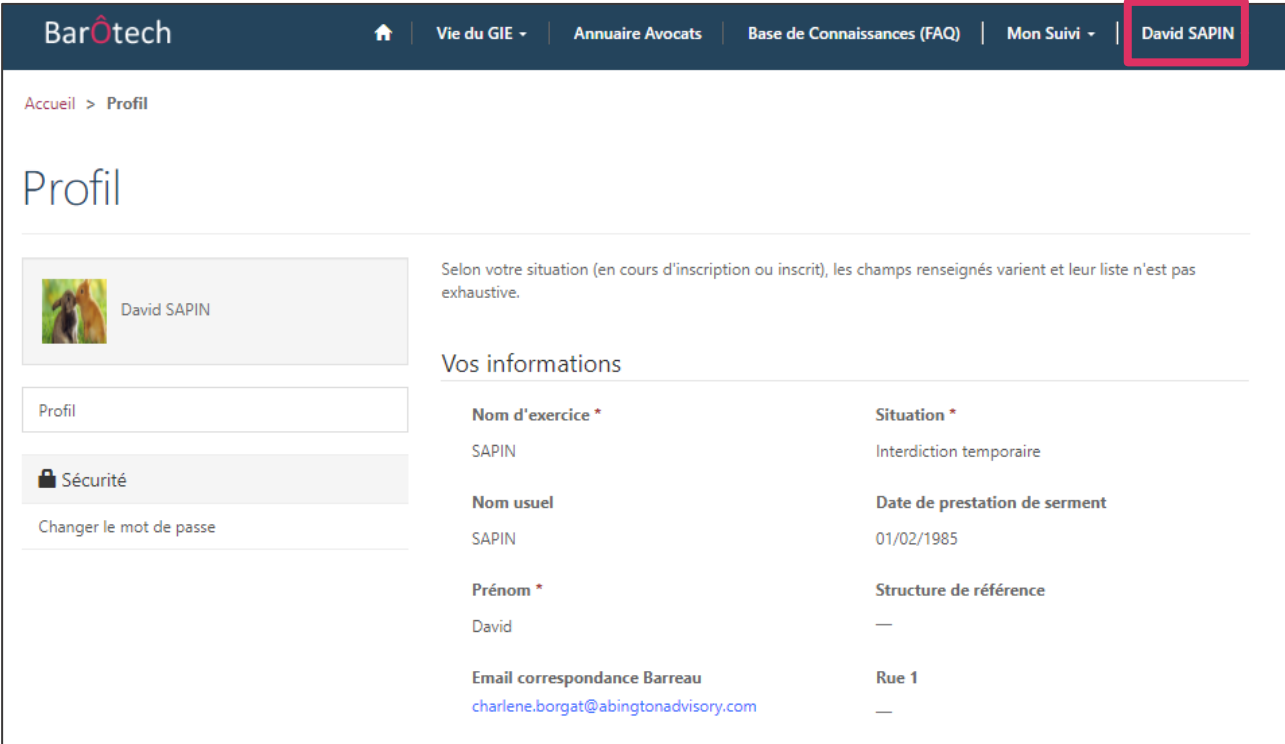

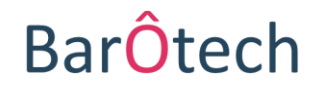

### **Présentation du Portail**

**Profil**

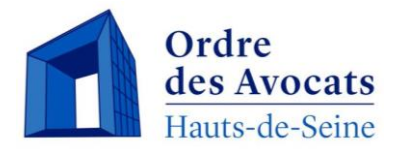

### **Vous pouvez ajouter une photo de profil.**

Pour cela, vous devez cliquer sur la photographie. Une fenêtre s'ouvre, permettant d'importer une photo de votre choix depuis votre ordinateur.

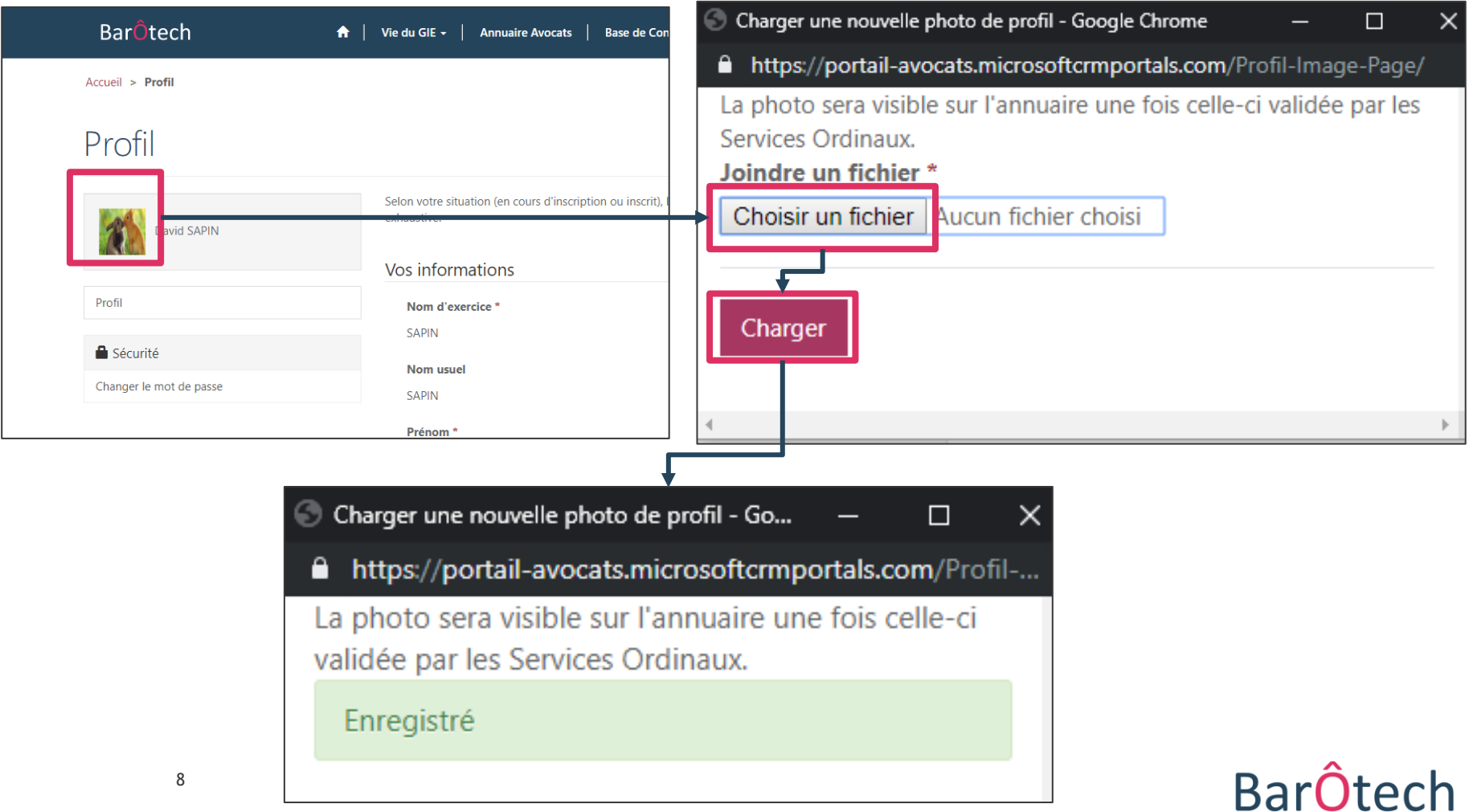

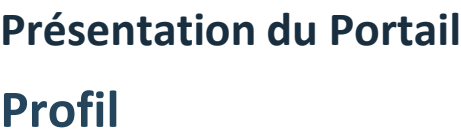

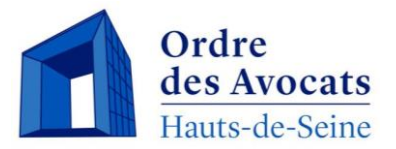

#### **Ajout ou modification d'une activité dominante, d'une mission particulière ou d'une langue**

Vous pouvez modifier vous-même sur le portail les données purement déclaratives, ne nécessitant pas de contrôle ordinal : une fois ces données enregistrées, elles apparaissent sur l'annuaire.

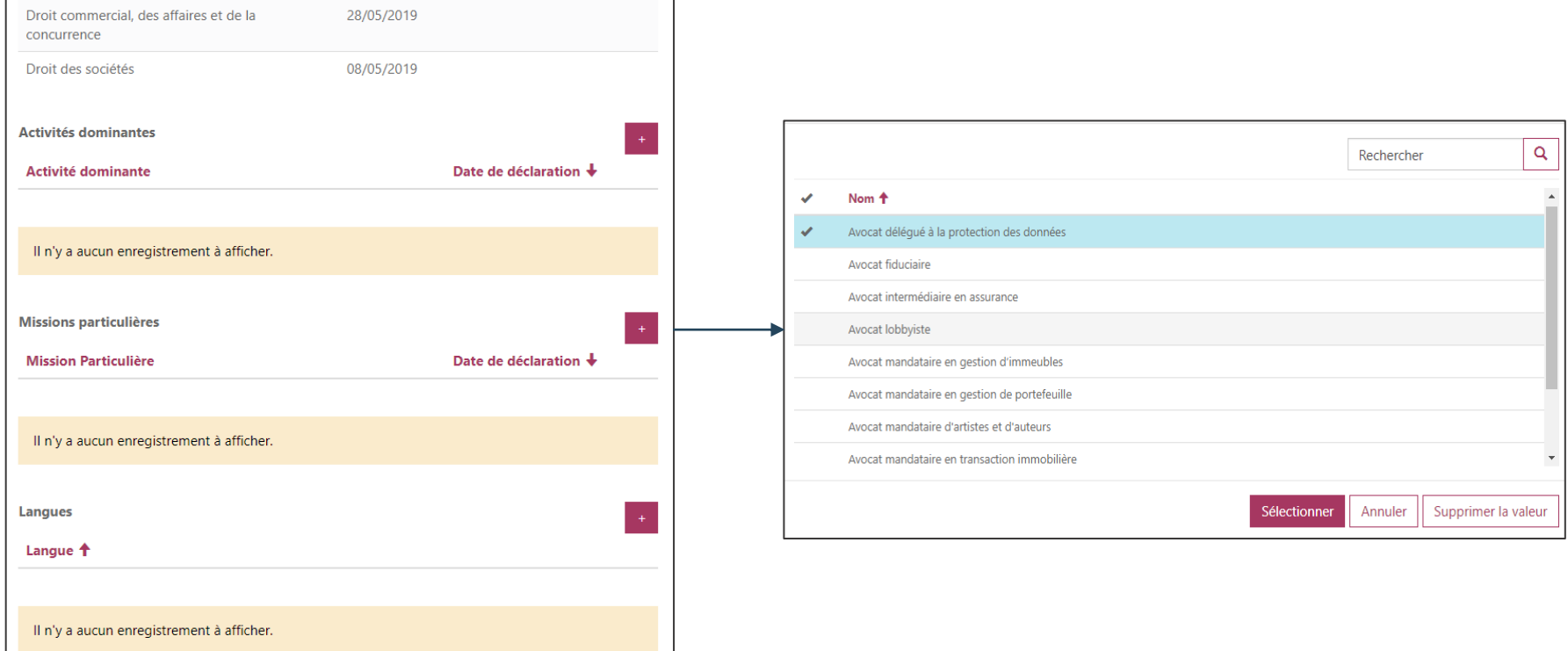

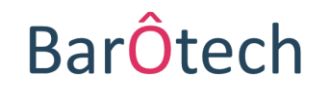

**Vos démarches en ligne**

**Présentation du Portail**

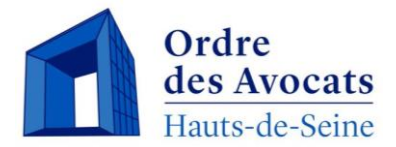

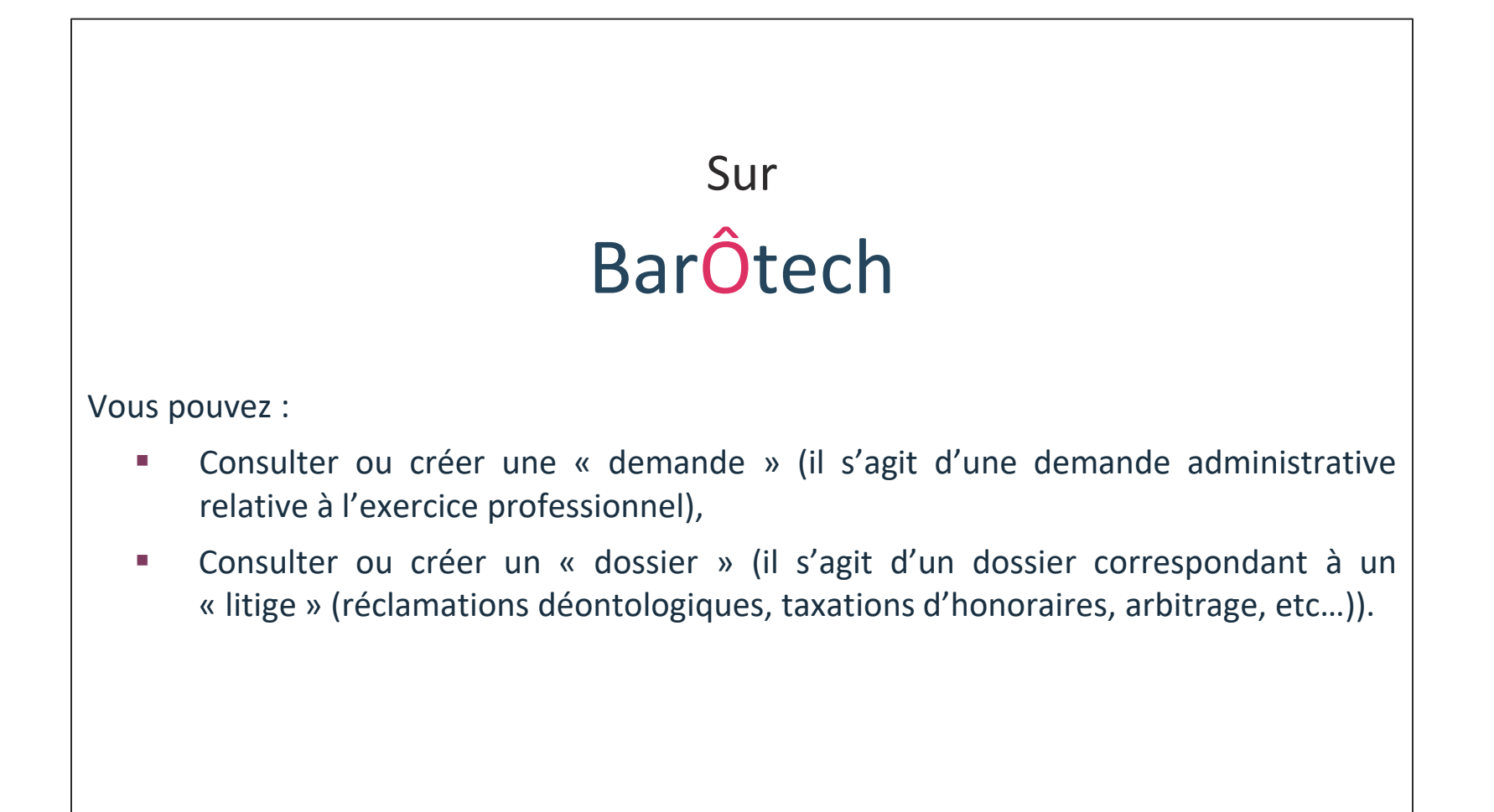

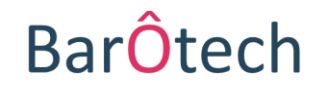

**Vos démarches en ligne Présentation du Portail**

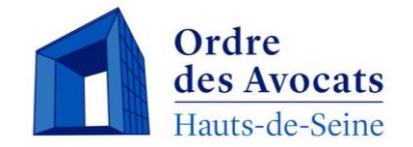

**Vous pouvez consulter vos « demandes » ou vos « dossiers » en cours à l'Ordre des Avocats sur votre espace personnel en cliquant sur « Mon Suivi. »**

Attention seuls les dossiers ouverts à compter de l'ouverture du portail apparaissent à la consultation.

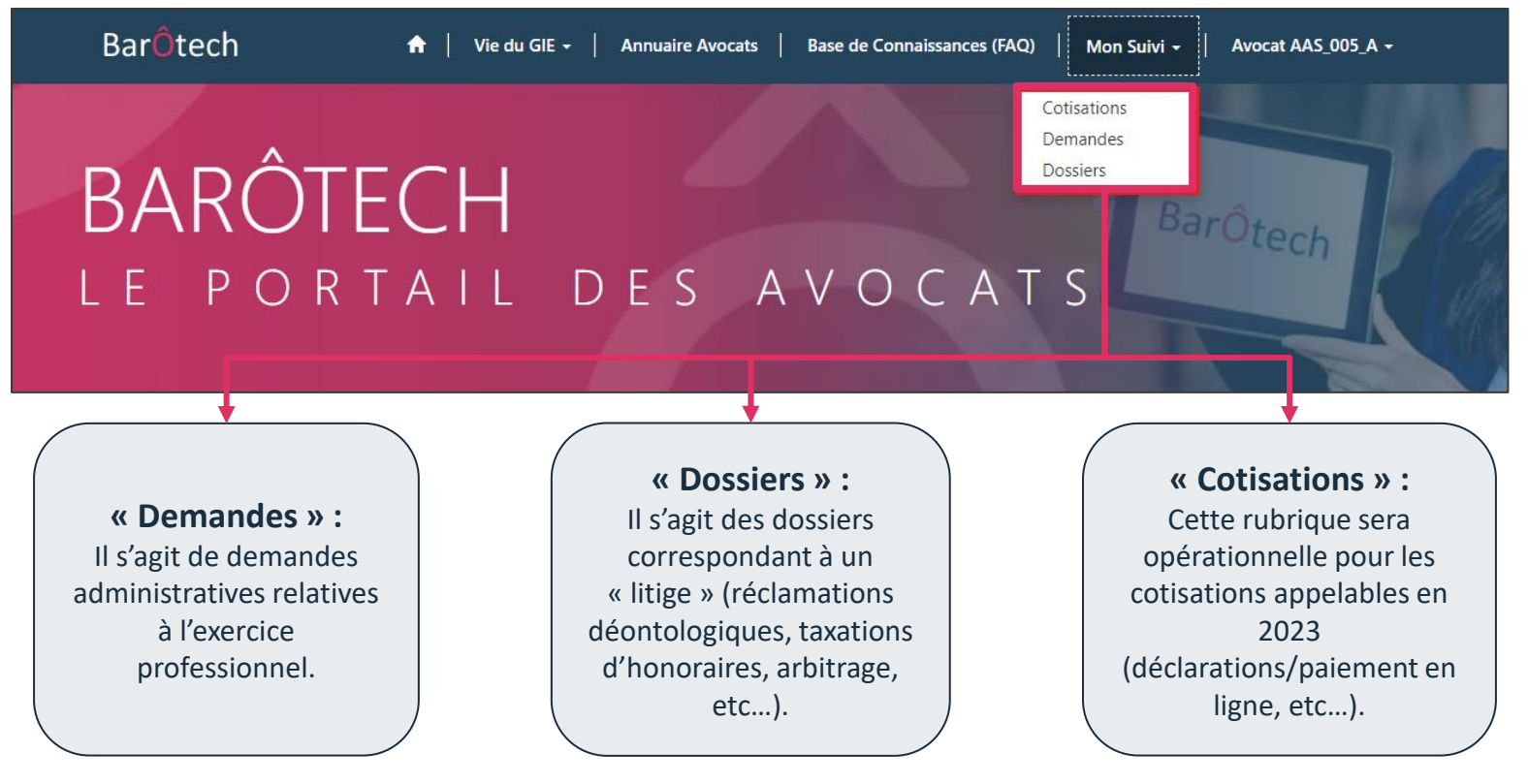

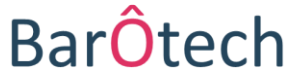

**Présentation du Portail**

**Création et suivi des demandes**

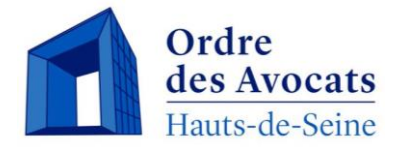

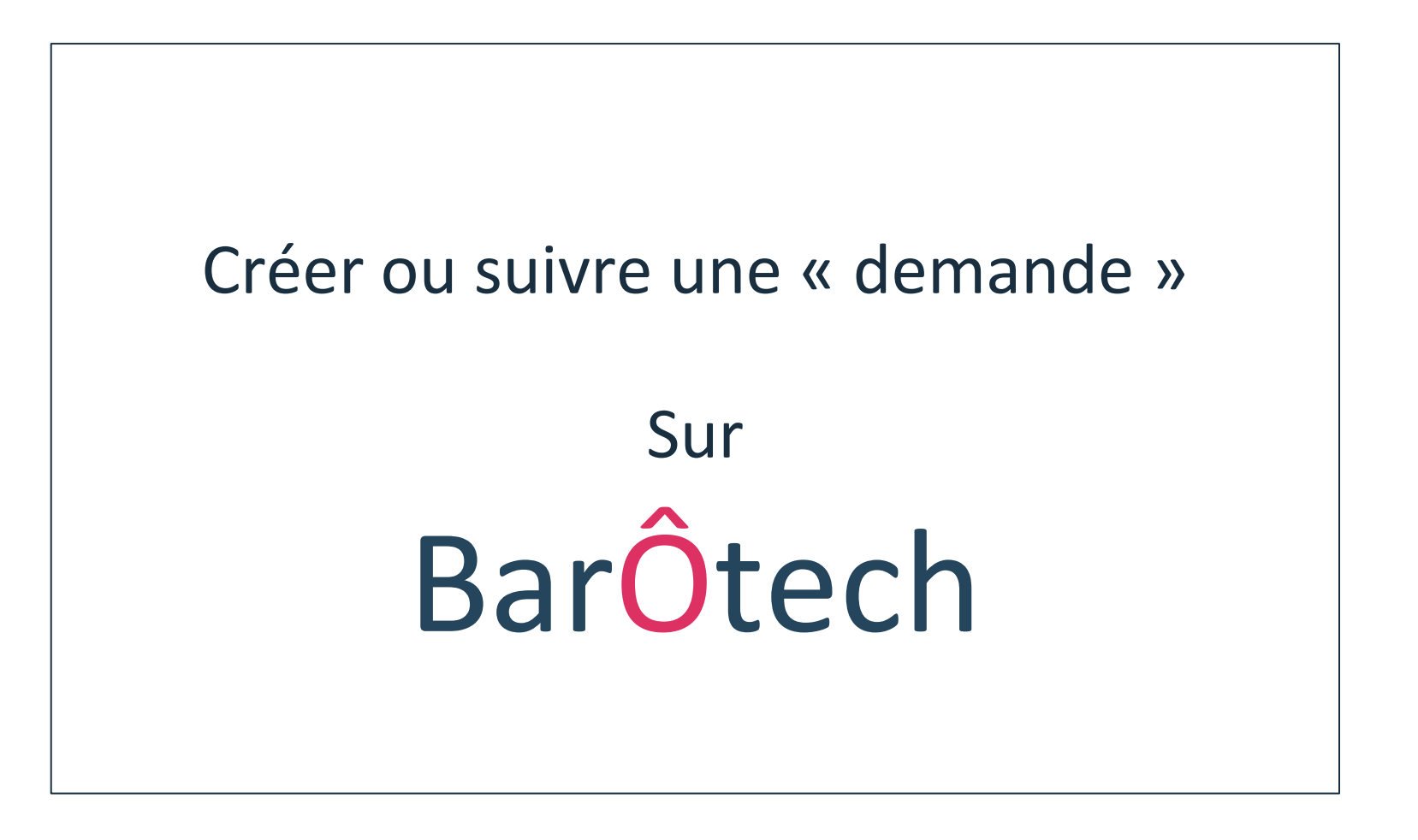

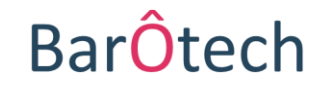

#### **Présentation du Portail**

## **Création et suivi des demandes**

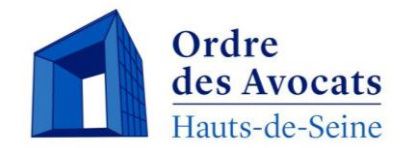

La section **« Demandes** » vous permet de retrouver vos demandes en matière d'exercice professionnel mais également d'en créer de nouvelles à l'aide du bouton « **Nouvelle demande** ». Vous visualisez par défaut vos demandes en cours.

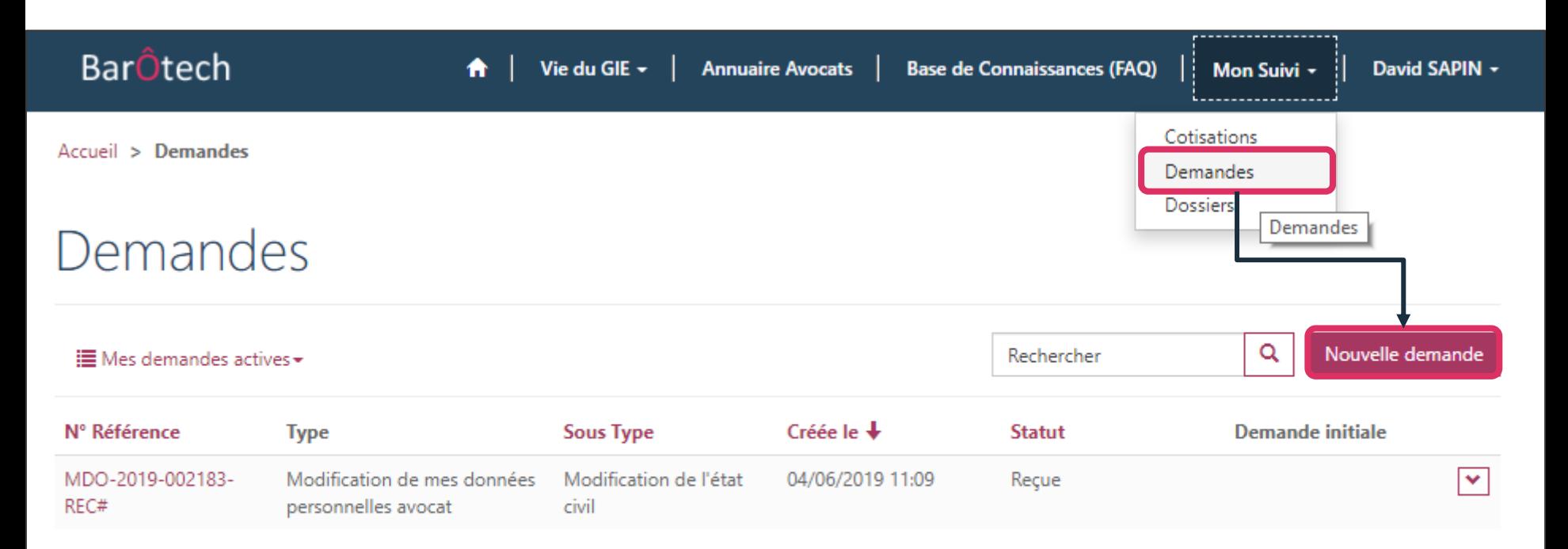

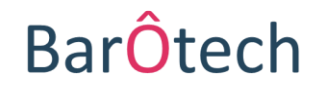

#### **Présentation du Portail**

## **Création d'une nouvelle demande**

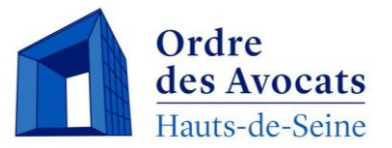

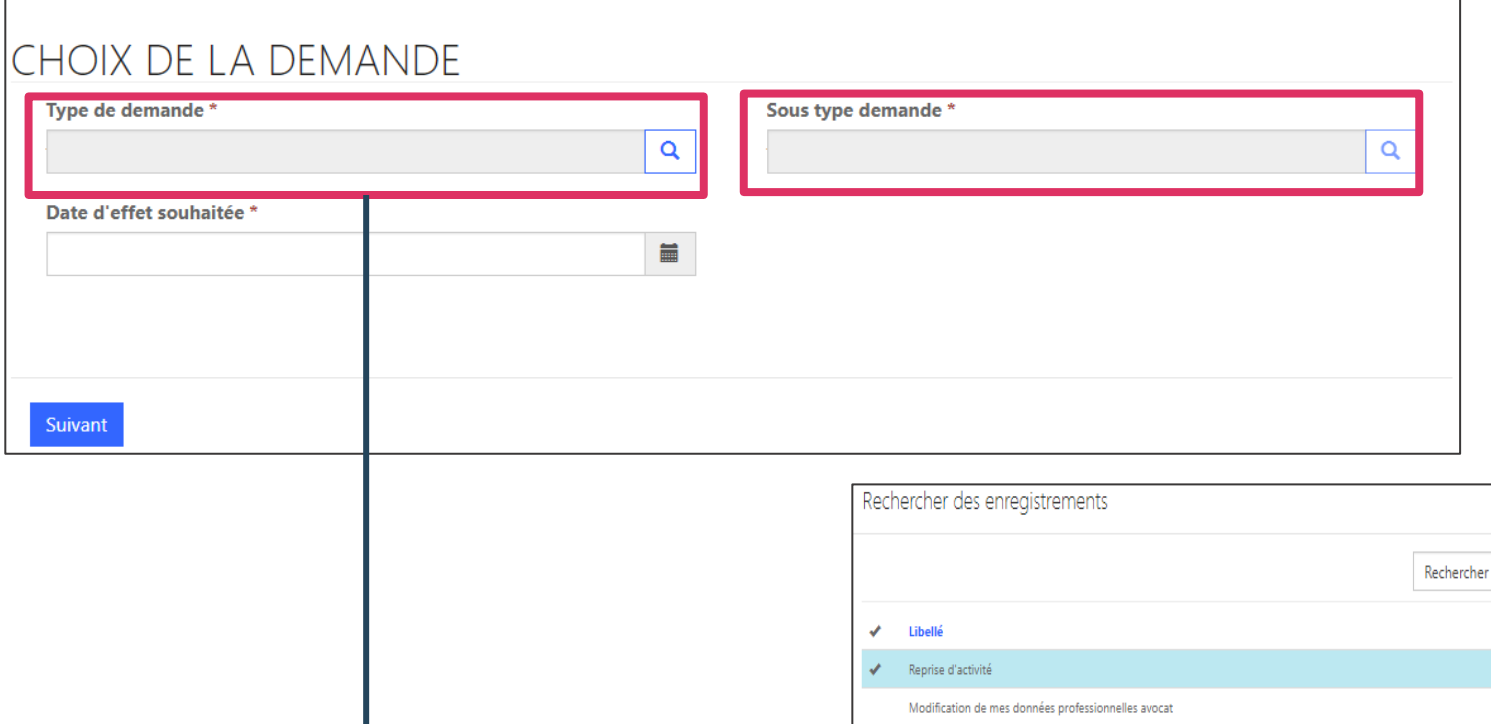

Modification de mes données personnelles avocat

Création d'une structure principale ou secondaire

Inscription d'un bureau secondaire d'une structure individuelle

Fermeture d'un bureau secondaire d'une structure individuelle

Omission/Démission

Demandes diverses avocat

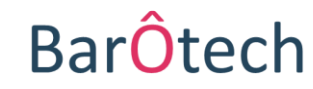

 $\bar{\mathbf{x}}$ 

 $\mathsf Q$ 

 $\overline{\mathbf{v}}$ 

Ordre <sup>+</sup>  $1 2<sup>1</sup>$ 

 $\overline{3}$ 

 $\overline{4}$  $\mathsf S$ 

 $6<sup>1</sup>$ 

 $7$ 

8

Annuler | Supprimer la valeur

Sélectionner

#### **Présentation du Portail**

### **Création et suivi des demandes**

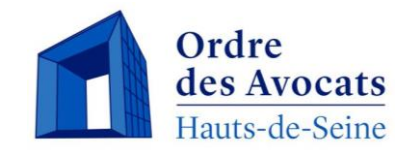

Pour saisir l'Ordre d'une demande en ligne, vous devez choisir dans le menu déroulant un type de demande, puis un sous-type de demande. Ce choix vous permettra d'être dirigé vers le bon formulaire.

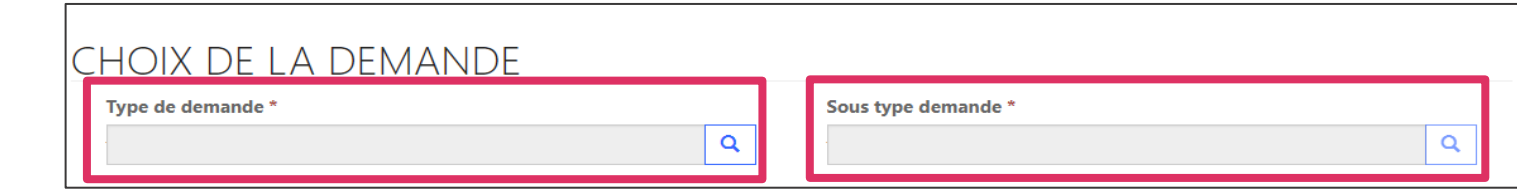

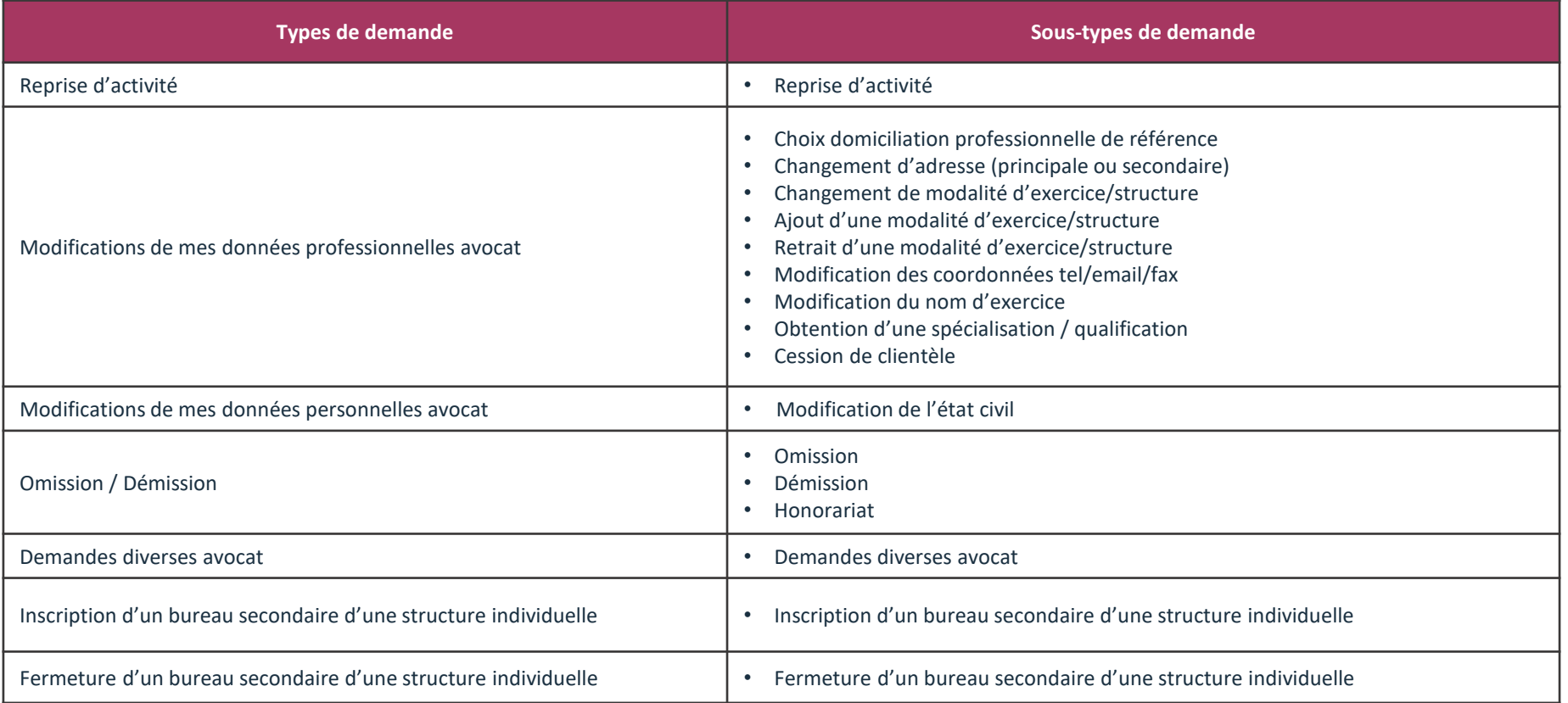

## **Création et suivi des demandes**

**Présentation du Portail**

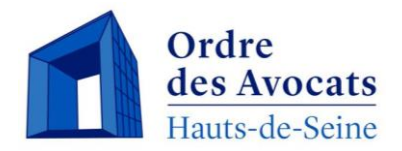

Des fichiers et des documents peuvent être importés pour justifier de votre demande.

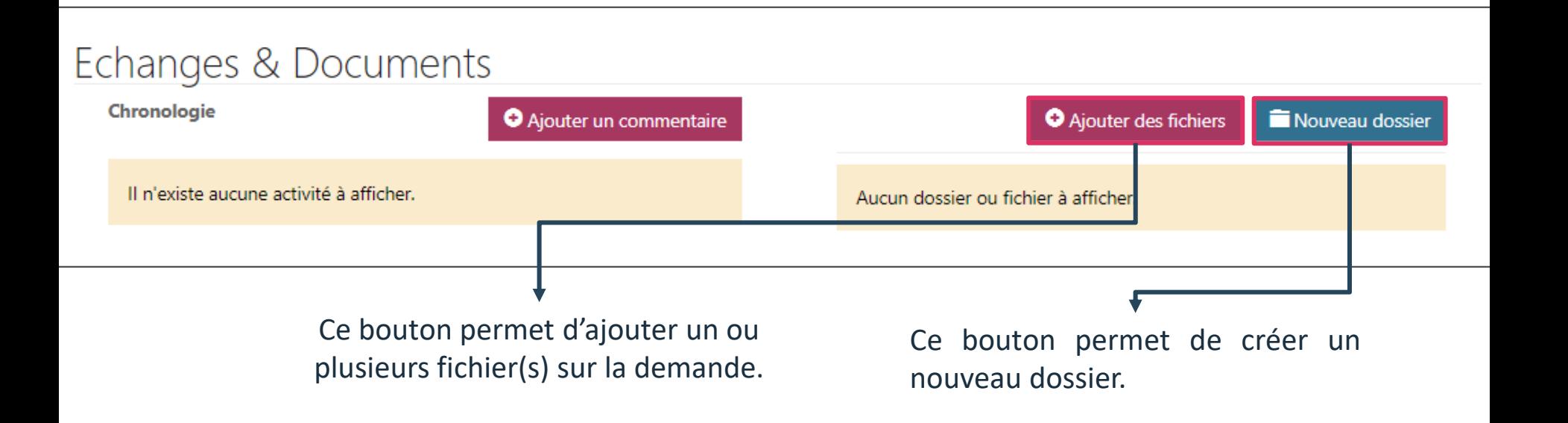

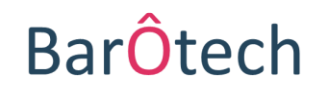

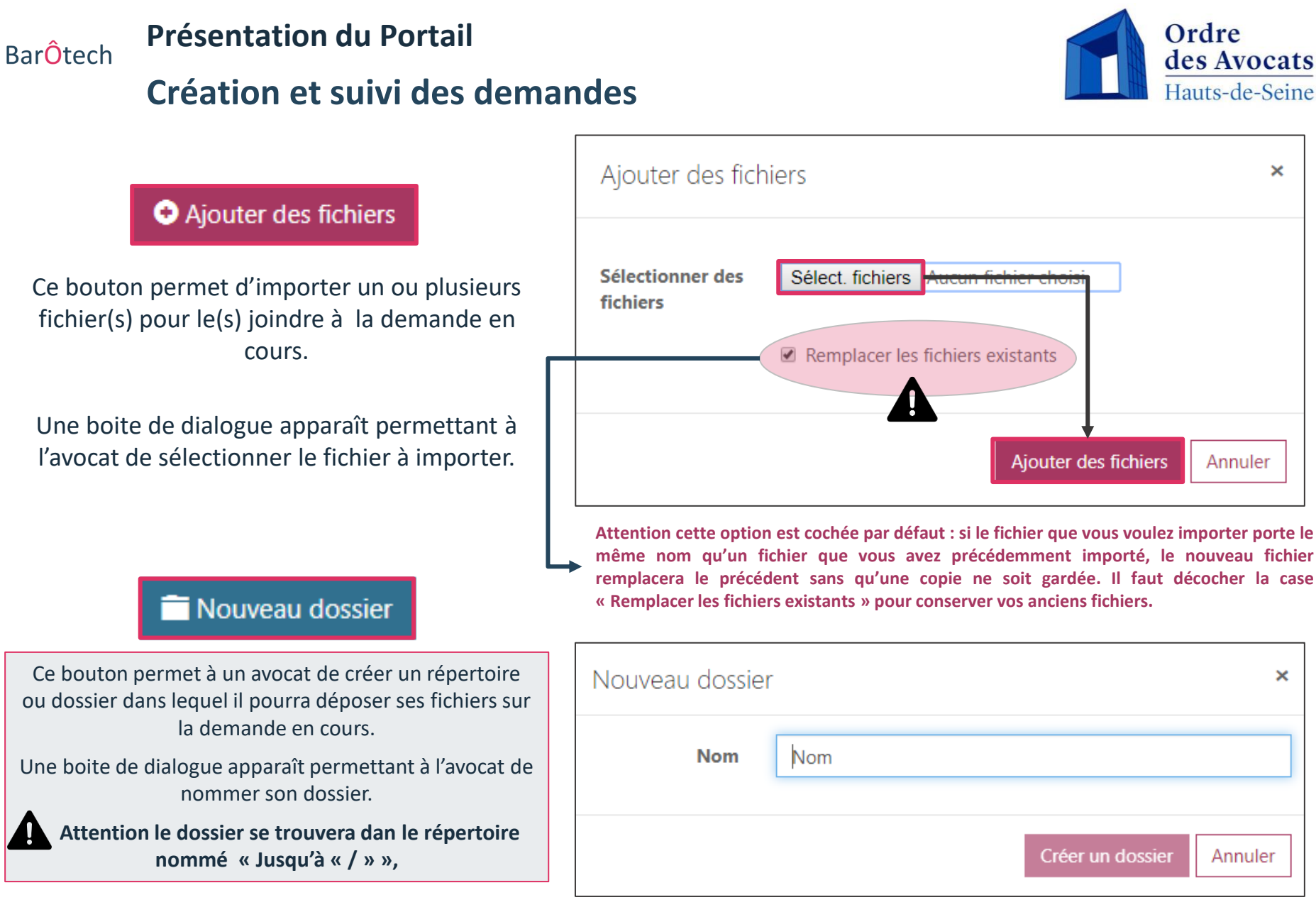

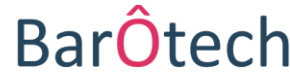

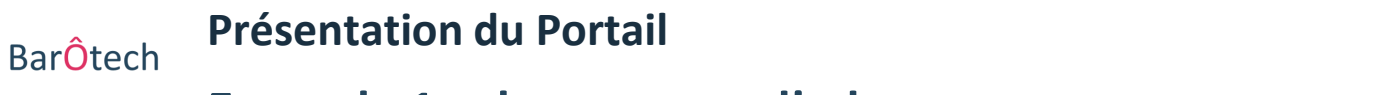

## **Exemple 1 : changement d'adresse**

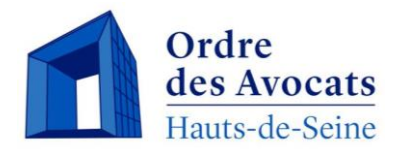

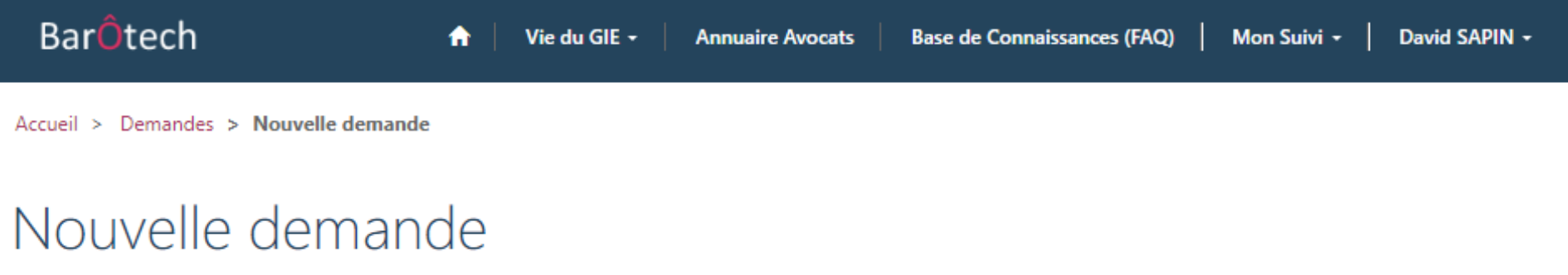

## CHOIX DE LA DEMANDE

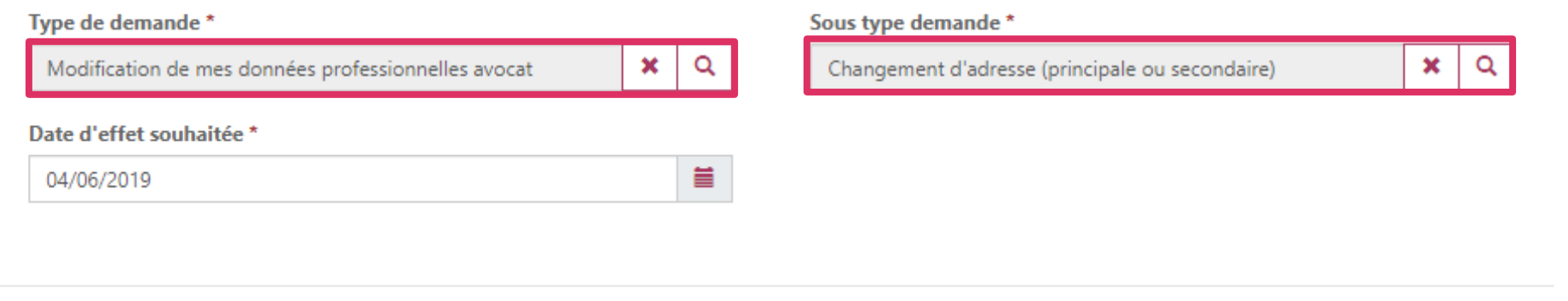

Suivant

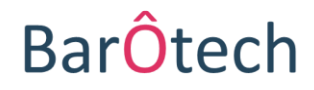

#### **Présentation du Portail**

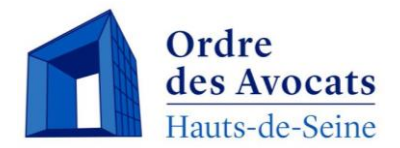

## **Exemple 1 : changement d'adresse – formulaire**

#### Nouvelle demande

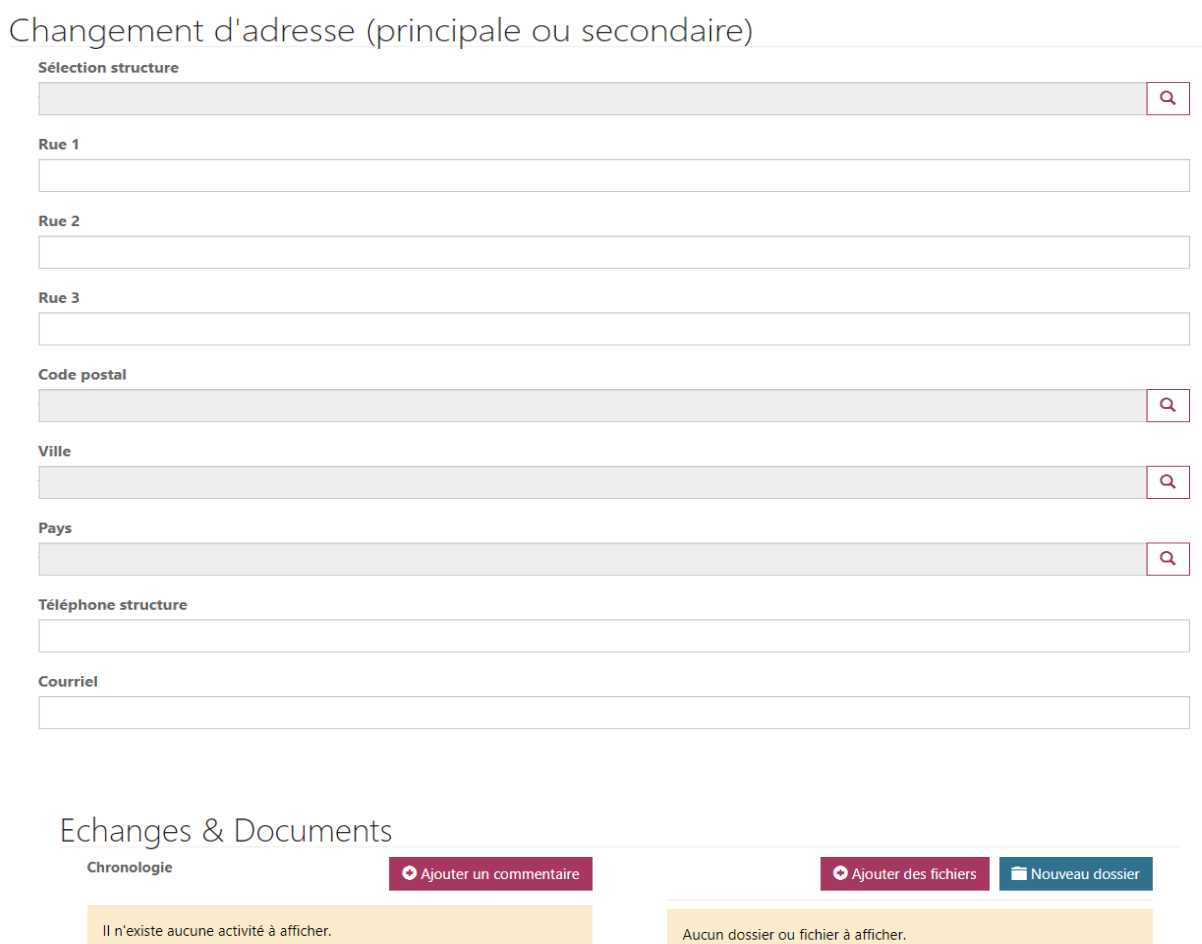

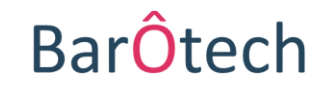

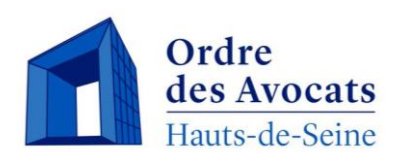

## **Exemple 2 : modification des données professionnelles avocat – changement de modalité d'exercice**

Vous souhaitez informer l'Ordre que vous changez de statut. Par exemple, vous venez de vous associer, là où vous exerciez auparavant comme collaborateur dans une structure…

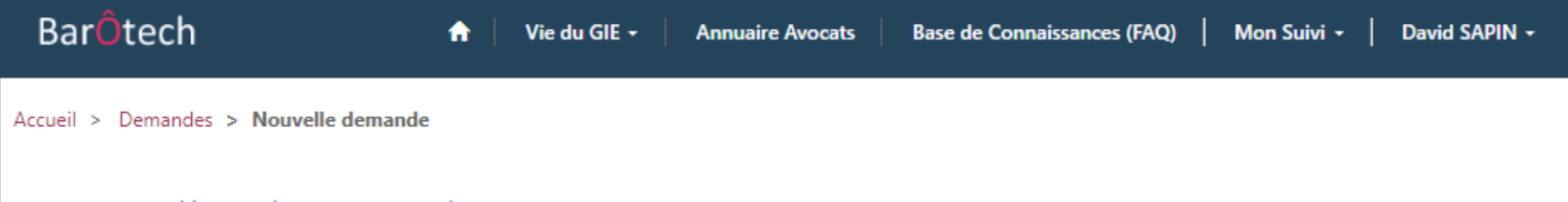

## Nouvelle demande

**Présentation du Portail**

## **CHOIX DE LA DEMANDE**

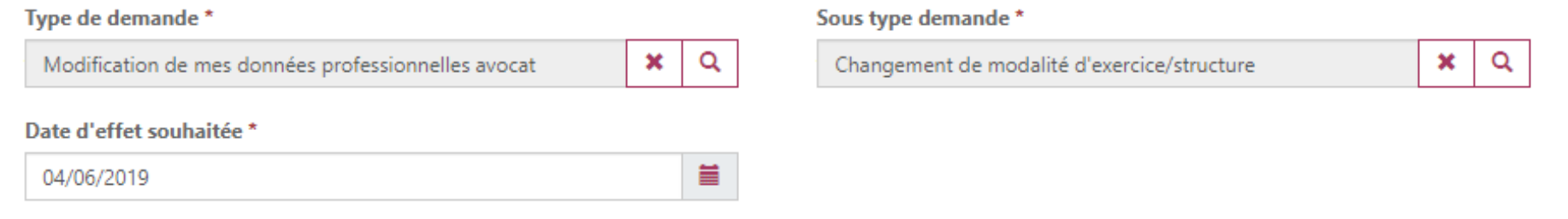

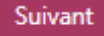

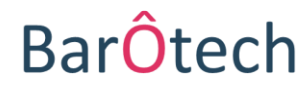

**Présentation du PortailBarÔtech** 

#### Ordre des Avocats Hauts-de-Seine

## **Exemple 2 : modification des données professionnelles avocat – changement de modalité d'exercice**

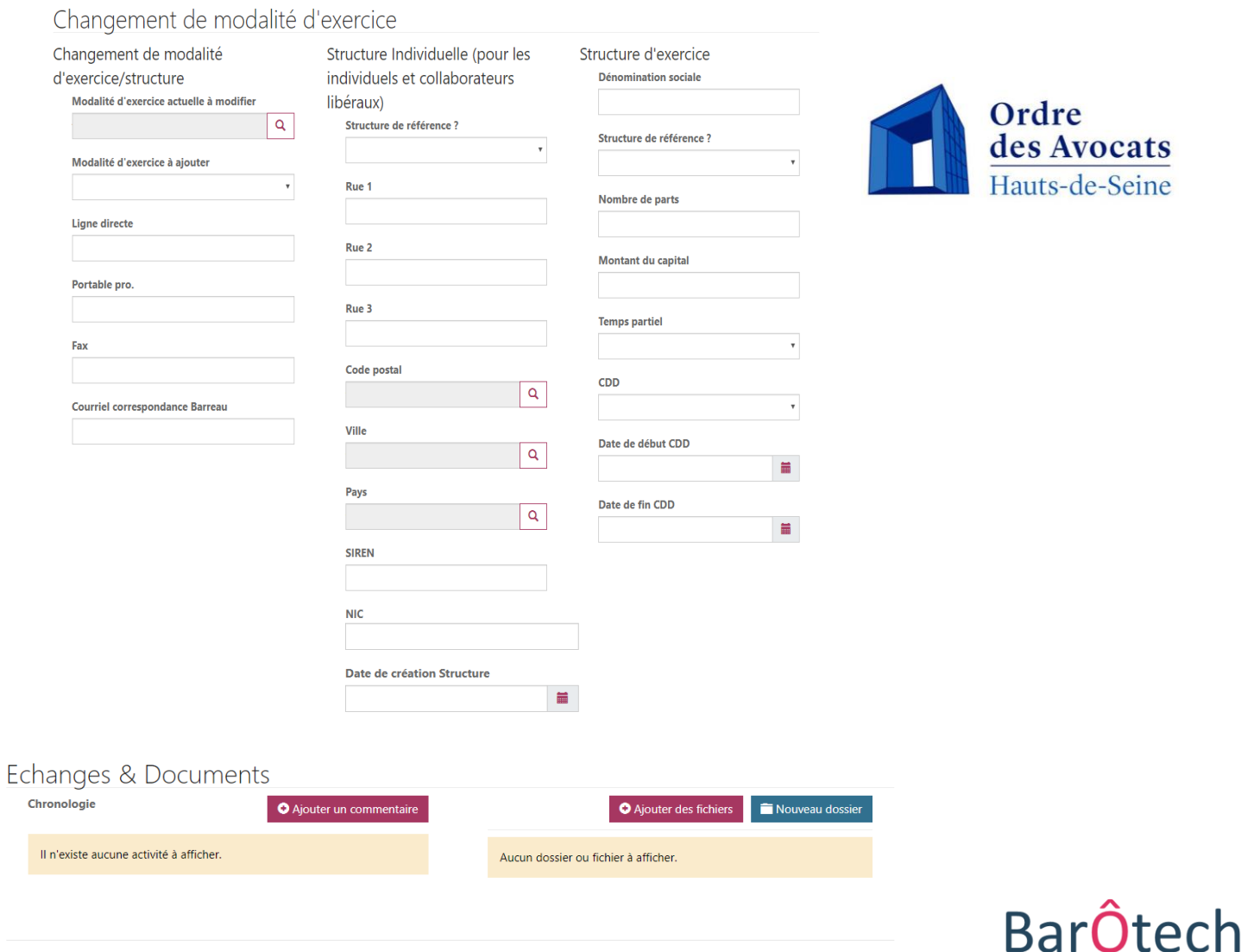

Précédent Envoyer

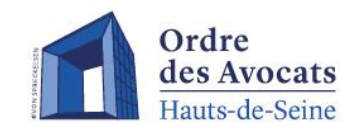

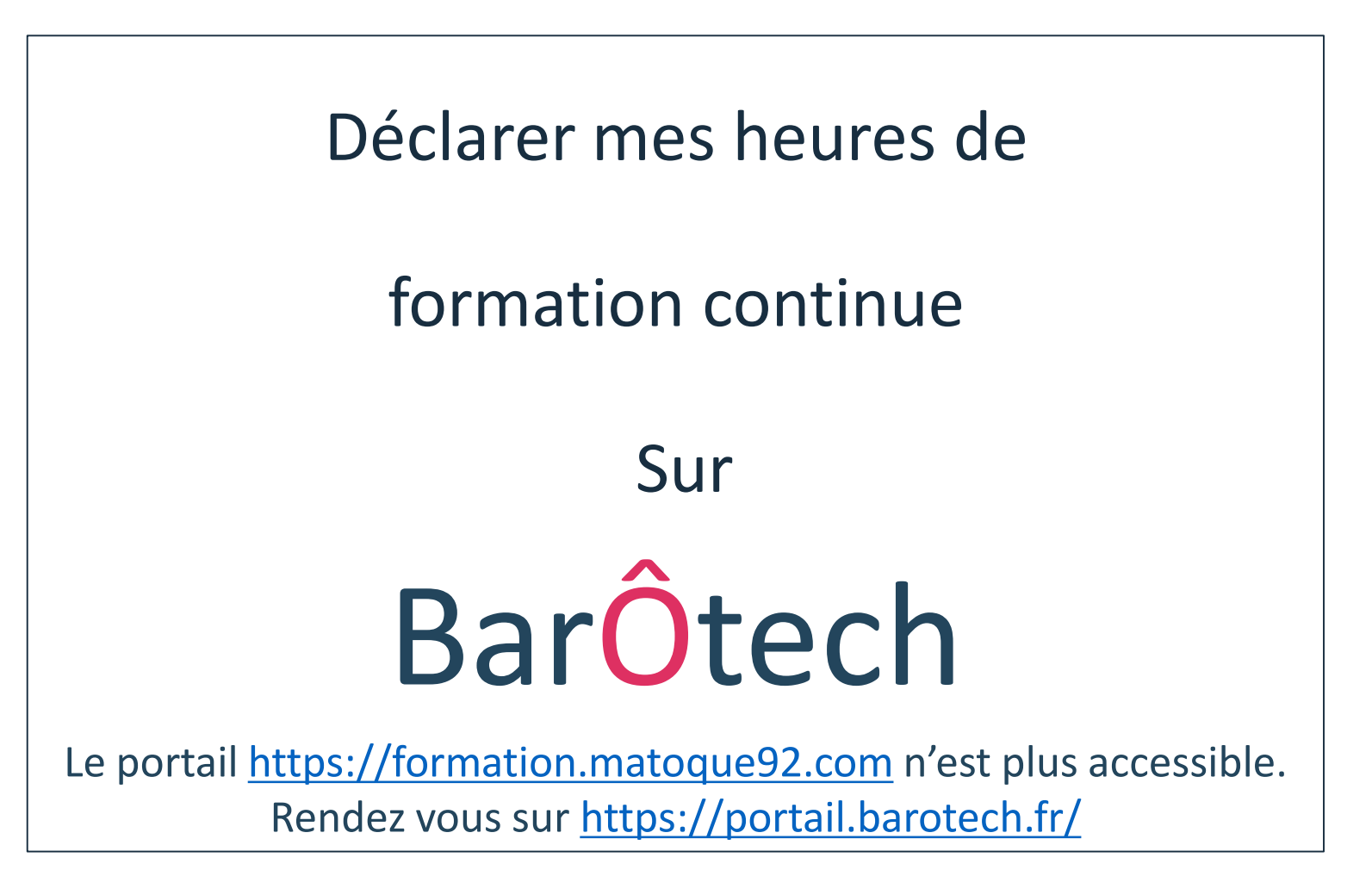

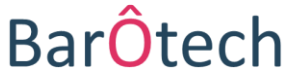

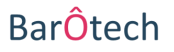

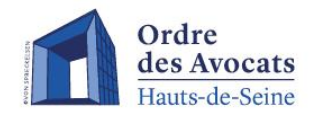

Pour déclarer une formation sur le portail BarÔtech, il est nécessaire de suivre les étapes suivantes :

- Sélectionner le menu « **Mon exercice pro** » 1
- Puis cliquer sur « **Déclarations de formation** » 2

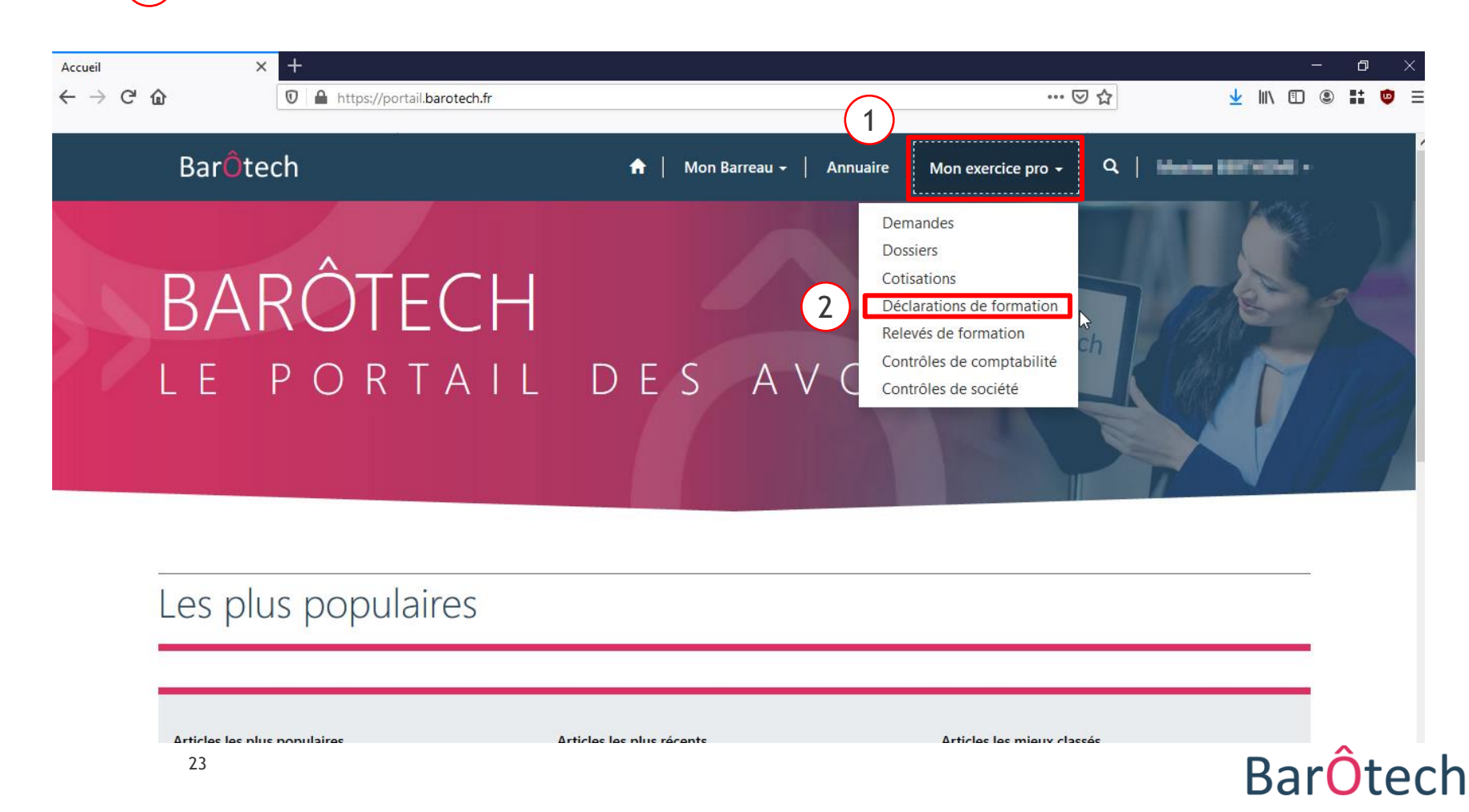

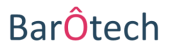

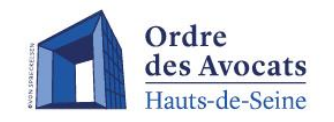

*Dans cette vue, il est possible d'observer les formations précédemment déclarées ainsi que leurs détails et leur statut.*

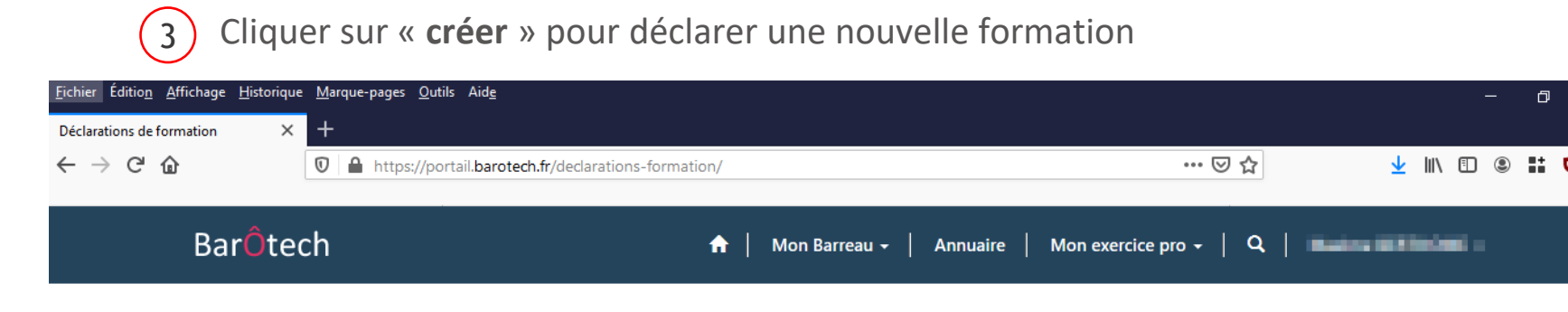

Accueil > Déclarations de formation

## Déclarations de formation

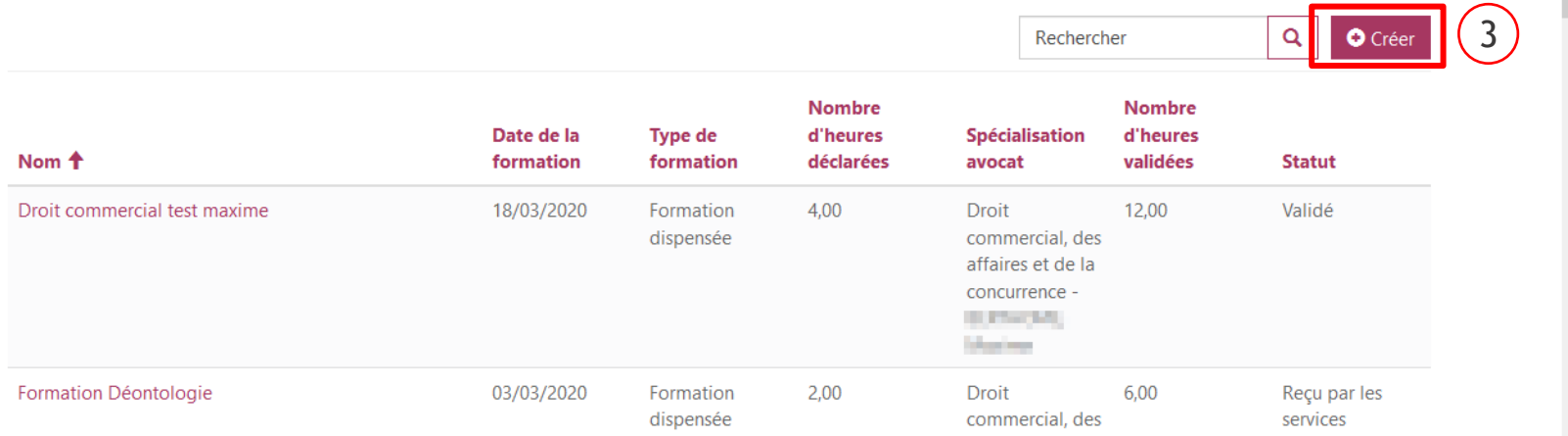

 $\gamma$ 

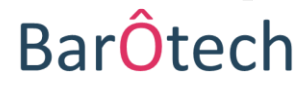

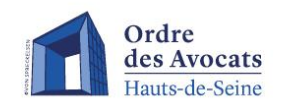

#### ATTENTION : plusieurs champs sont requis afin de détailler la formation à déclarer :

4

5

7

- Saisir la **date** de formation effectuée
- Sélectionner le **type** de formation (« Formation reçue », « Formation dispensée »,
	- « création de publication », « mise à jour de publication », « E-learning » ou « autres »)
- Saisir le **lieu** de cette formation 6

Enregistrer

Saisir le **nombre d'heures** de présence effective à cette formation

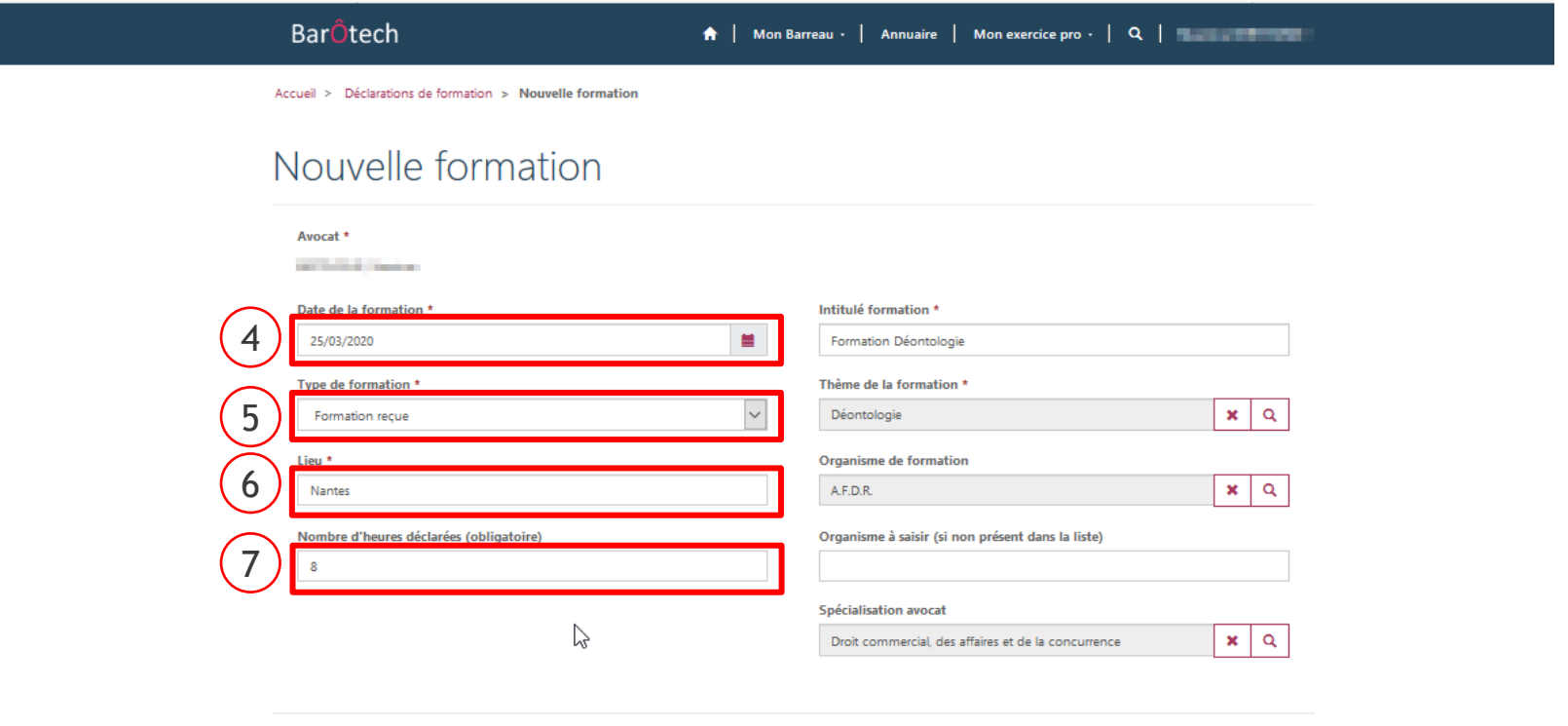

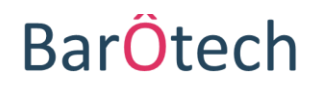

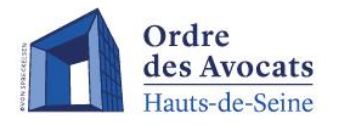

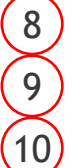

12

- Saisir le **nom de la formation** à déclarer
- Sélectionner le **thème** de cette formation **au sein de la liste proposée**
- Sélectionner l'**organisme de formation** rattaché à la formation effectuée ou bien le saisir dans la zone prévue à cet effet si ce dernier est absent de la liste proposée Indiquer si la formation est effectuée dans le cadre d'une de vos **spécialisations**  $(11)$ 
	- Pour enregistrer la création de formation, cliquer sur « **enregistrer** »

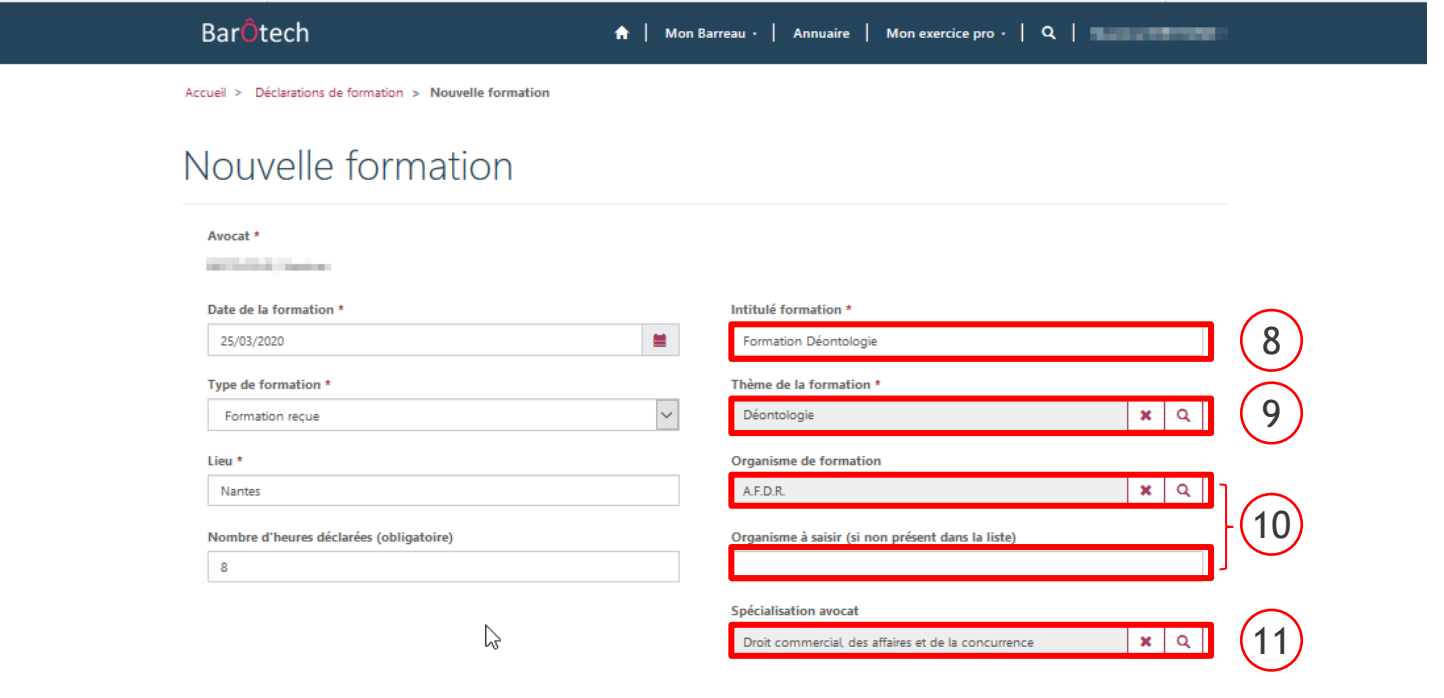

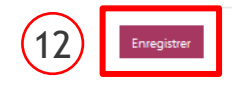

#### **ATTENTION : une zone permettant l'échange de document et l'ajout de commentaire en lien avec cette déclaration de formation apparait en bas de la page.**

- $(13)$ 
	- Pour ajouter un **commentaire**, cliquer sur « ajouter un commentaire » *(ex : vous avez été en arrêt maladie ou en congé de maternité au cours de l'année, merci de l'indiquer et n'oubliez pas de préciser les dates de début et de fin)*
- Etape **obligatoire** Pour joindre en PDF **l'attestation de formation correspondant à la formation que vous être en train de déclarer**, votre **publication** ou une **copie de votre arrêt maladie**, cliquer sur « ajouter des fichiers »  $(14)$
- Cliquer ensuite sur « **envoyer** » pour valider la déclaration de formation  $(15)$

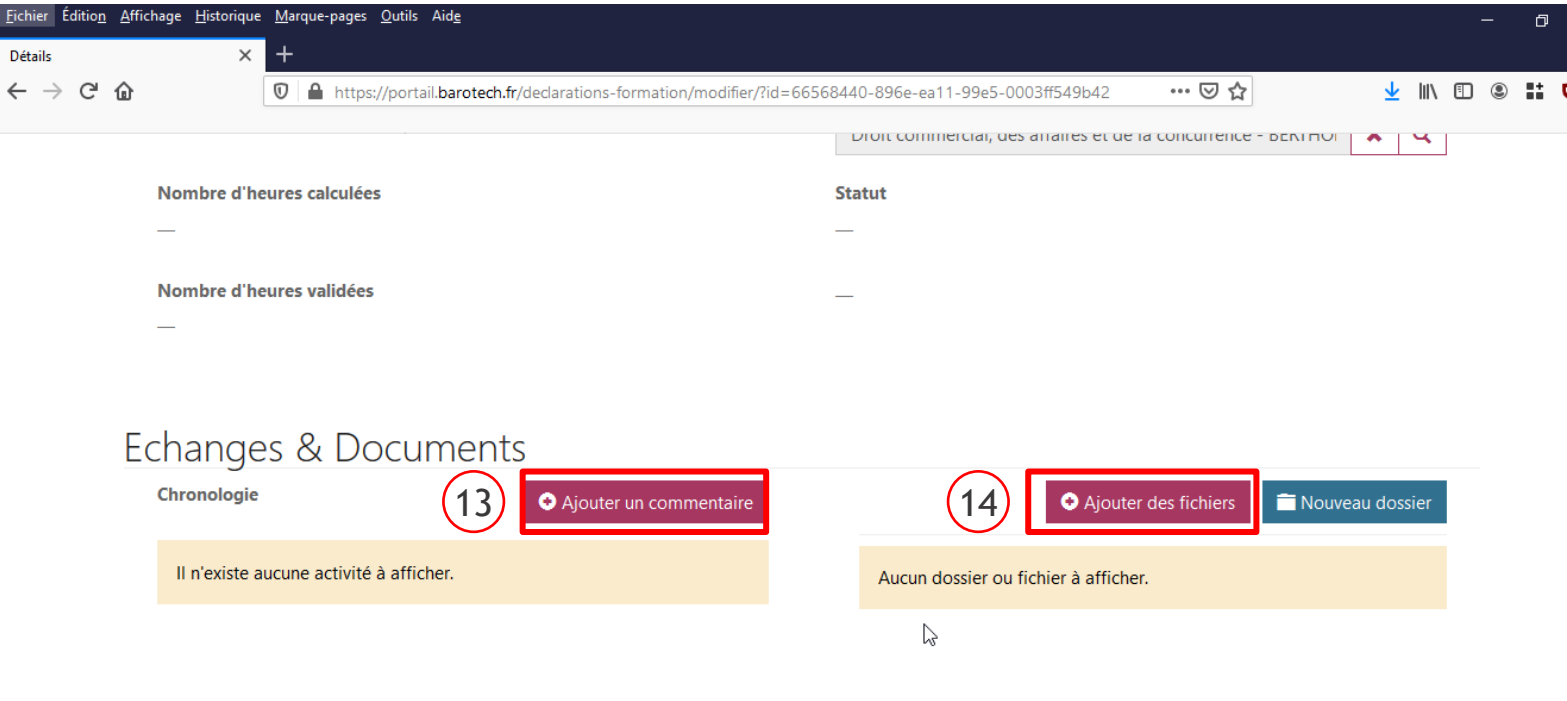

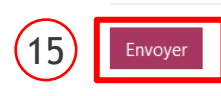

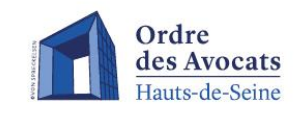

## **Remarque importante**

Si votre déclaration de formation est **incomplète** ou si vous avez fait une **erreur** lors de sa saisie, **ne recommencez pas votre déclaration** mais **prévenez aussitôt les services de l'Ordre** en adressant un courriel à [formationcontinue@barreau92.com](mailto:formationcontinue@barreau92.com)

En effet, à réception de votre déclaration, les services ordinaux mettront alors celle-ci « En attente de détails » sur le portail, **ce qui vous permettra d'aller la compléter/corriger** en vous connectant de nouveau à votre compte BarÔtech.

*La même procédure sera suivie dans les cas où les services ordinaux relèveront eux-mêmes des erreurs ou carences dans votre déclaration, afin que vous puissiez la corriger depuis votre compte et permettre ainsi sa validation.*

En cas de difficulté ou de question sur vos déclarations de formation continue, contactez les services de l'Ordre : [formationcontinue@barreau92.com](mailto:formationcontinue@barreau92.com)

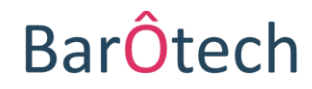

#### **ACCÉDER AUX RELEVÉS DE FORMATION BarÔtech**

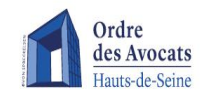

Pour accéder aux relevés de formation sur le portail BarÔtech, il est nécessaire de suivre les étapes suivantes :

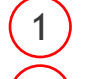

Sélectionner le menu « Mon exercice pro »

Puis cliquer sur « Relevés de formation »

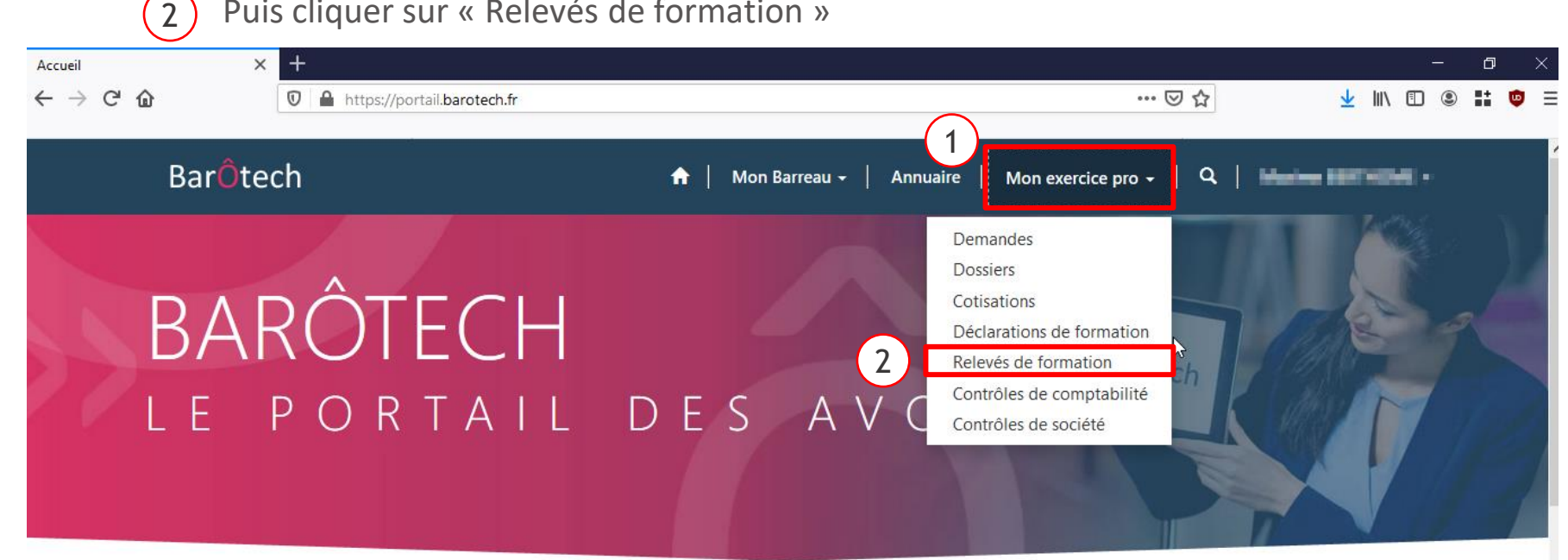

## Les plus populaires

Articles les plus populaires

Articles les plus récents

Articles les mieux classés

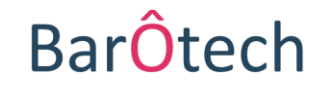

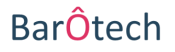

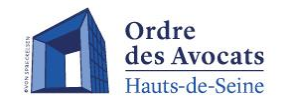

La vue « Relevés de formation » affiche le total des heures de formation validées et le total par spécialisation pour chaque année.

L'indicateur « obligation » précise si le nombre d'heures validées satisfait ou non le nombre d'heure légal à effectuer dans l'année.

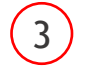

Il est possible de recevoir l'attestation de relevés de formation par mail en cliquant sur la flèche en fin de ligne.

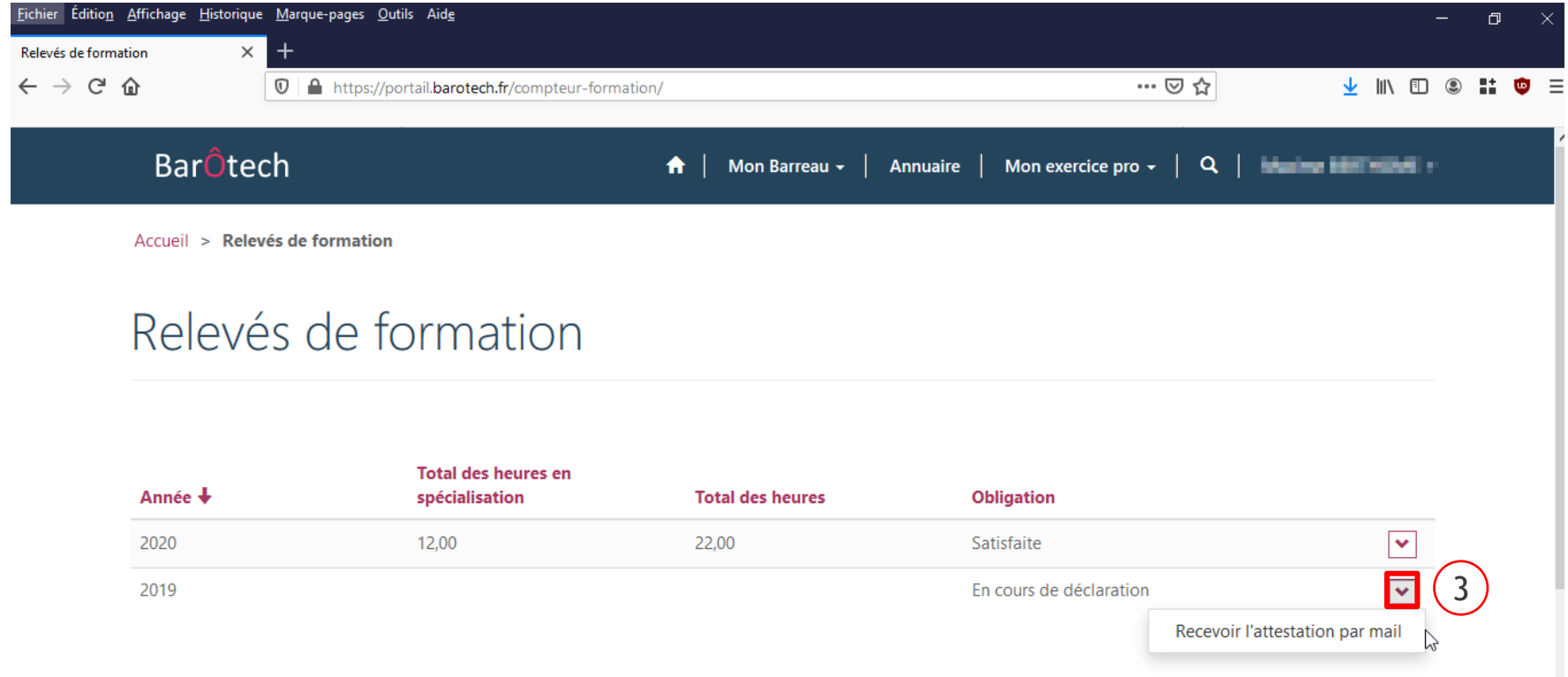

## **BarOte**